# **TUTORIELS ET GUIDES DE LA PLATEFORME MOODLE**

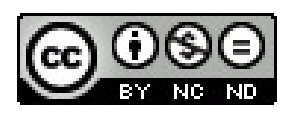

© MAPI 2018

## Table des matières

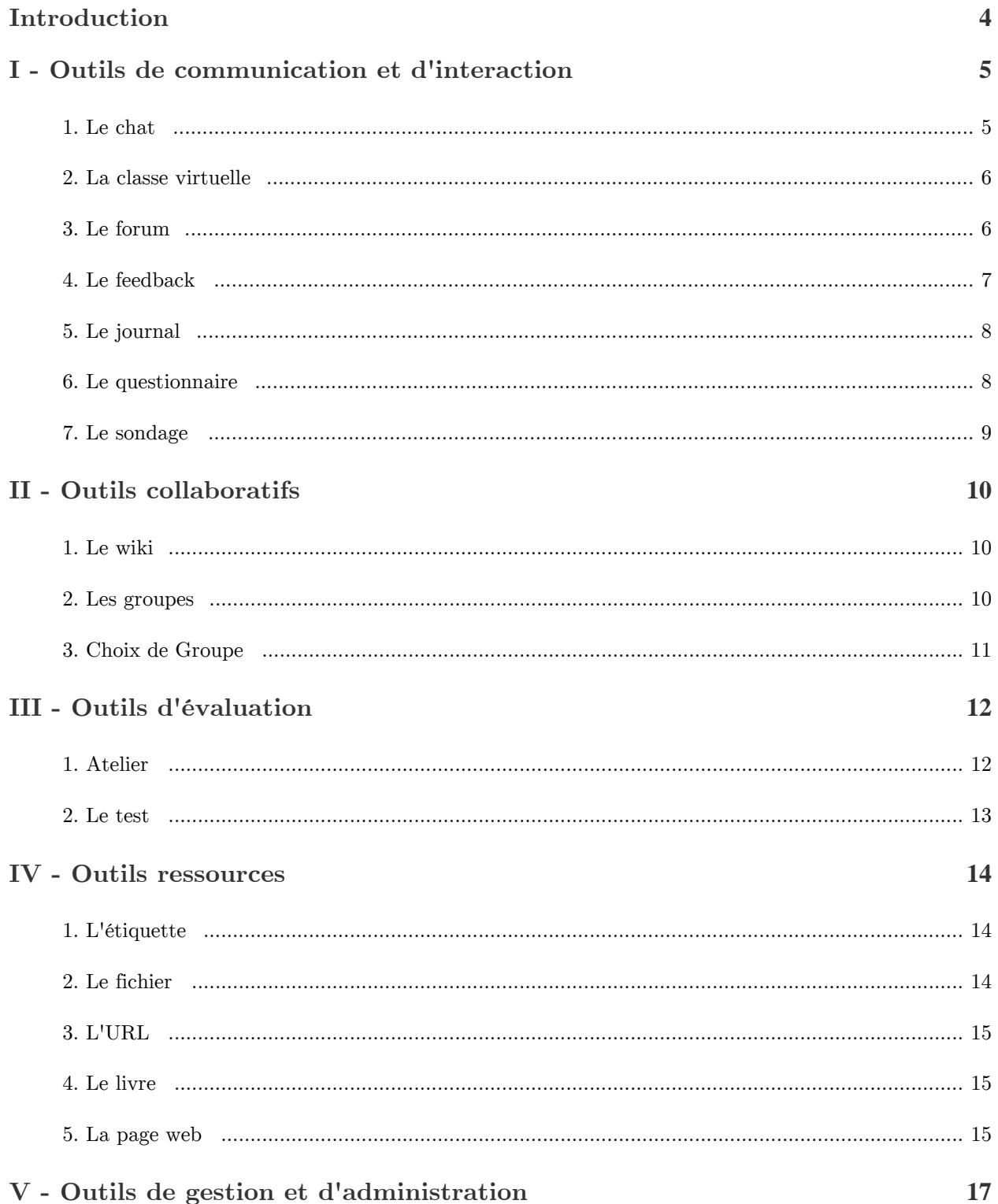

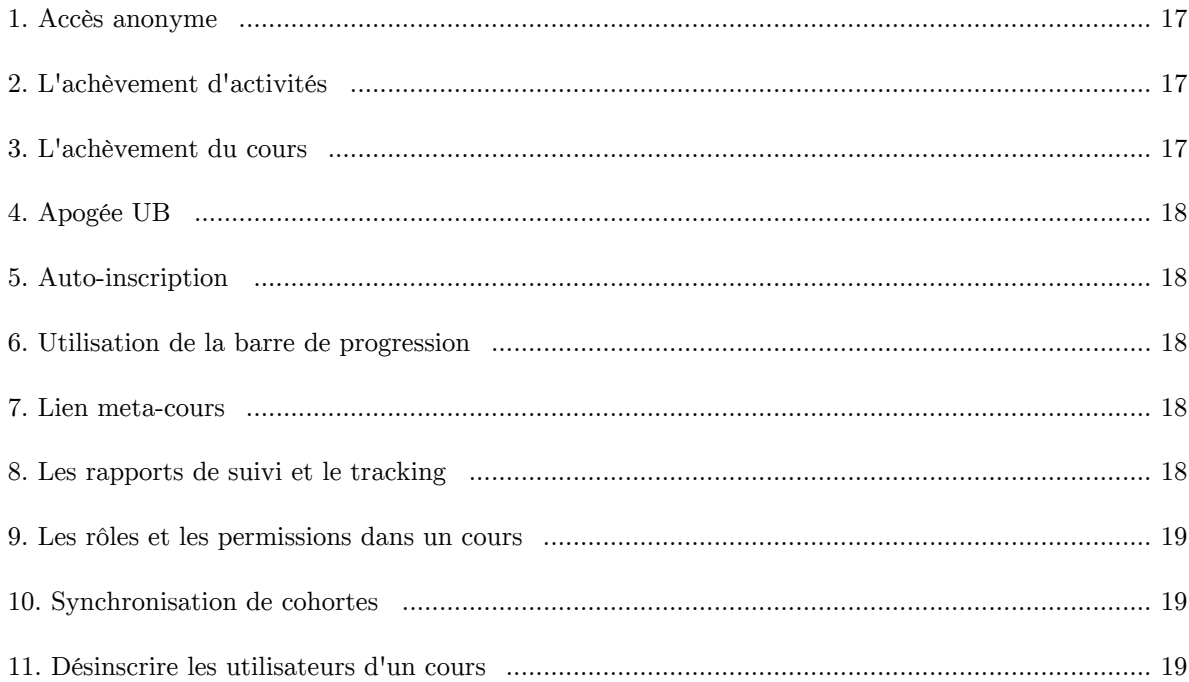

## <span id="page-3-0"></span>**Introduction**

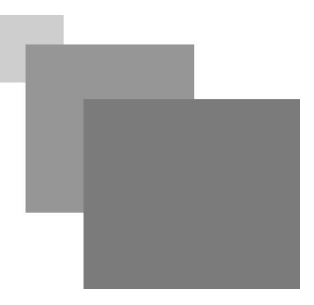

Vous trouverez dans ce module des tutoriels vidéos et des guides à télécharger.

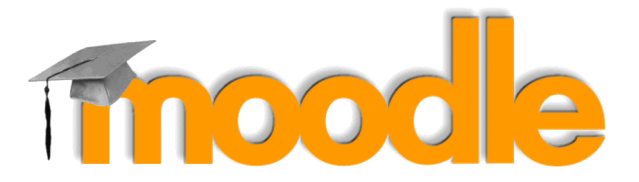

**Contract Contract** 

 $\mathcal{C}(\mathbb{R})$ 

 $\sim$  10

## <span id="page-4-0"></span>**Outils de communication et d'interaction**

Le chat  $5\frac{1}{2}$  $\Box$  classe virtuelle  $\Box$  6 Le forum  $\sim$  6.6  $\sim$  6.6  $\sim$  6.6  $\sim$  6.6  $\sim$  6.6  $\sim$  6.6  $\sim$  6.6  $\sim$  6.6  $\sim$  6.6  $\sim$  6.6  $\sim$  6.6  $\sim$  6.6  $\sim$  6.6  $\sim$  6.6  $\sim$  6.6  $\sim$  6.6  $\sim$  6.6  $\sim$  6.6  $\sim$  6.6  $\sim$  6.6  $\sim$  6.6  $\sim$  6.6  $\sim$  6.6  $\sim$  Le feedback  $7$ Le journal and the set of the set of the set of the set of the set of the set of the set of the set of the set Le questionnaire and a set of the set of the set of the set of the set of the set of the set of the set of the set of the set of the set of the set of the set of the set of the set of the set of the set of the set of the s Le sondage and the state of the state of the state of the state of the state of the state of the state of the state of the state of the state of the state of the state of the state of the state of the state of the state of

**I**

## <span id="page-4-1"></span>**1. Le chat**

#### *Présentation*

Le module d'activité **chat** permet aux participants d'avoir une discussion synchrone en temps réel, en mode texte.

Un chat peut être une activité unique ou peut être répété à la même heure chaque jour ou chaque semaine. Les sessions de chat sont enregistrées et peuvent être publiées pour tous ou restreintes aux utilisateurs ayant les autorisations adéquates.

Les chats sont particulièrement utiles lorsque le groupe ne peut pas se rencontrer face à face, pour :

- des rencontres virtuelles régulières entre participants suivant un cours à distance, leur permettant de partager leurs expériences
- permettre à un participant temporairement empêché de participer en personne de discuter avec l'enseignant
- une session de questions-réponses avec un intervenant invité d'un pays éloigné
- $etc$

### *Méthode : Tutoriel*

*[Visionner le tutoriel vidéo sur MediaPod](https://mediapod.u-bordeaux.fr/video/3756-fad-moodle-chat/)*

 $\mathcal{L}$ 

#### *Usages*

Les usages pédagogiques du chat sont variés mais cet outil recèle quelques contraintes qu'il est important de ne pas oublier.

En effet, le chat se déroule en temps réel, et il peut être difficile à suivre lorsque les participants sont trop nombreux. Les interactions se font sur le mode écrit et nécessitent donc une certaine latence entre chaque message.

La multiplication des intervenants peut conduire assez rapidement à la confusion, car les apprenants finissent par perdre le fil de la discussion (qui répond à qui ?)

Cet outil est donc plus adapté dans le cadre de discussions avec très peu de participants, et il convient de l'encadrer par un animateur qui veille au bon déroulé des échanges.

## <span id="page-5-0"></span>**2. La classe virtuelle**

#### *Présentation*

La classe virtuelle de Moodle est basée sur l'outil "*[BigBlueButton](https://bigbluebutton.org/)*", une solution de classe virtuelle libre.

Cet outil permet de créer des liens vers des salles de classe virtuelle en ligne.

Il s'agit d'un système open source de conférence web pour l'enseignement à distance.

Il est possible d'indiquer le titre, la description, l'agenda (ce qui donne une plage de dates pour rejoindre la session), des groupes et des détails sur l'enregistrement de la session en ligne.

#### *Méthode : Tutoriel*

*[Visionner le tutoriel vidéo sur MediaPod](https://mediapod.u-bordeaux.fr/video/3778-fad-moodle-webconference/)*

#### *Usages*

La classe virtuelle permet l'interaction en temps réel de plusieurs participants regroupés dans un espace virtuel.

Cet outil permet une grande variété de fonctionnalités et offre donc des perspectives pédagogiques très riches.

On peut l'utiliser pour reproduire les interactions d'une réelle salle de classe, pour des séances de cours mais aussi des réunions de travail, des soutenances, des entretiens etc.

En général, on estime que la classe virtuelle dynamise la formation en ligne.

Elle permet une grande interactivité, une facilité de compréhension et de mémorisation (plusieurs modalités de présentation de l'information co-existent), une participation accrue des étudiants, des interactions étudiants-enseignant facilitées, l'acquisition de compétences transversales liées à la socialisation et aux TICE, le maintien de l'engagement et de la motivation des étudiants, le sentiment d'appartenance à une communauté etc.

L'un des usages possible peut être le découpage de la séance en plusieurs parties, avec par exemple dans un premier temps, l'exposé du formateur, puis un temps d'échanges, de questions-réponses, puis enfin un temps d'exposition de travaux ou de ressources via le partage d'écrans. La transmission de fichiers à télécharger peut y être ajouté pour compléter la séance.

De même, plusieurs activités peuvent être proposées pendant la classe virtuelle, notamment interactives, comme proposer aux apprenants de répondre en direct à un questionnaire ou un sondage, par exemple.

## <span id="page-5-1"></span>**3. Le forum**

#### *Présentation*

Le forum permet aux participants de tenir des discussions asynchrones, c'est-à-dire ne nécessitant pas leur participation au même moment.

Divers types de forums dans Moodle peuvent être choisis, comme un forum standard, où chacun peut lancer de nouvelles discussions à n'importe quel moment, ou un forum où chaque participant doit lancer exactement une discussion, ou encore un forum de questions et réponses où ils doivent écrire un message avant de voir ceux des autres participants. L'enseignant peut autoriser que des fichiers soient joints aux messages des forums.

Les images jointes sont affichées dans le message. Les participants peuvent s'abonner à un forum afin de recevoir les messages des forums par courriel. L'enseignant peut rendre

 $\sim$ 

 $\pm$ 

. . . . . .

Outils de communication et d'interaction

l'abonnement facultatif, obligatoire ou l'empêcher complètement. Au besoin, les participants peuvent être empêchés de poster plus d'un nombre donné de messages durant une période donnée, afin d'éviter que l'un d'entre eux domine les discussions.

Les messages des forums peuvent être évalués par les enseignants ou les participants (évaluation par les pairs). Les évaluations sont combinées pour former une note qui est enregistrée dans le carnet de notes.

Les forums ont de nombreuses utilisations, comme :

- un espace de présentation pour que les apprenants fassent connaissance
- une tribune pour diffuser des informations
- un centre d'aide où les enseignants et les apprenants peuvent donner des conseils
- une façon informelle de partager des documents entre participants (et éventuellement d'évaluer par les pairs)
- poursuivre en ligne une discussion commencée lors d'une session face à face
- $\bullet$ pour des activités complémentaires, par exemple des problèmes ouverts où les participants peuvent suggérer des solutions

#### *Méthode : Tutoriel*

*[Visionner le tutoriel vidéo sur MediaPod](https://mediapod.u-bordeaux.fr/video/1436-moodle-mettre-en-place-un-forum-de-discussion/)*

*Usages*

Le forum permet un échange de manière séquentielle et dans la durée. Etant accessible à tous les apprenants inscrits à un espace de cours, on peut l'utiliser par exemple comme une FAQ, ou une base de connaissances alimentée progressivement par les différents participants. Il est possible de créer autant de forums que l'on souhaite et donc de catégoriser les discussions pour plus de clarté. A la différence du chat, le forum n'est pas volatile. Les échanges peuvent être archivés et sont accessibles toute la durée du cours. Les apprenants peuvent s'y référer à toute heure et réagir aux discussions et aux messages même ultérieurement. Les discussions peuvent donc s'enrichir indéfiniment, tout le temps de l'ouverture du forum.

Il est possible de responsabiliser les apprenants pour qu'ils prennent en charge la modération de certains forums, notamment ceux qui sont restreints à un groupe. Cela peut donner lieu à une activité particulière qui peut être évaluée. De même, la participation des apprenants aux fils de discussion, l'originalité ou la pertinence de leurs réponses peut également faire l'objet d'une évaluation ou d'une appréciation.

Le forum peut être utilisé comme un espace de travail de groupe (réflexions, propositions, résolutions de problèmes...) tout comme il peut servir uniquement d'espace d'échanges plus ou moins informels.

## <span id="page-6-0"></span>**4. Le feedback**

### *Présentation*

 $\bar{a}$ 

 $\mathcal{L}$ 

**In** 

Le module d'activité **feedback** permet à l'enseignant de créer un questionnaire d'enquête personnalisé pour collecter des informations de la part des participants au moyen de divers types de questions, notamment à choix multiple ou à réponses courtes.

Si désiré, les réponses peuvent être anonymes et les résultats affichés à tous les participants ou aux enseignants seulement. Une activité feedback affichée sur la page d'accueil du site peut également être remplie par des utilisateurs non connectés.

Les activités feedback peuvent être utilisées pour :

- l'évaluation des cours, afin d'améliorer les contenus pour des participants ultérieurs
- permettre aux participants de s'inscrire à des modules de cours, des manifestations, etc. des enquêtes anonymes sur les choix de cours, les règlements d'écoles, etc.
- des enquêtes anti-harcèlement dans lesquelles les participants dénoncent anonymement des incidents

. . . . . .

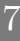

### *Méthode : Tutoriel*

*[Visionner le tutoriel vidéo sur MediaPod](https://mediapod.u-bordeaux.fr/video/3770-fad-moodle-feedback/)*

#### *Usages*

Le feedback peut être utilisé dans différents contextes. On peut l'utiliser en présentiel, pendant l'heure de cours, pour dynamiser une séquence pédagogique, en interrogeant les étudiants pour obtenir un retour immédiat sur une question ou une problématique ; on peut également l'utiliser en distanciel et collecter ultérieurement les réponses pour les analyser plus tard, pourquoi pas en présentiel pour faire rebondir les étudiants sur les réponses de leurs camarades...

L'intérêt majeur de cet outil réside dans le fait qu'il sollicite directement la participation active de l'étudiant, lequel doit fournir individuellement une réponse à une question ou une problématique. On peut l'utiliser à chaud comme à froid, en mode oral ou écrit. Les réponses collectées peuvent également servir à enrichir une base de connaissances pour la suite du cours.

## <span id="page-7-0"></span>**5. Le journal**

### *Présentation*

L'activité "Journal" permet au formateur d'avoir accès à des textes écrits par les apprenants à son intention. Ces textes peuvent être des réponses à des questions, des réflexions, des suggestions, des critiques, des commentaires, des remarques, des avis, bref, des éléments fournis spontanément par l'apprenant ou en réponse à une demande du formateur. C'est en effet le formateur qui met en place cet outil et en permet l'ouverture aux apprenants. Il peut y inscrire un énoncé ou une question, ou toute précision concernant la nature de la réponse qu'il attend.

### *Méthode : Tutoriel*

*[Visionner le tutoriel vidéo sur MediaPod](https://mediapod.u-bordeaux.fr/video/3771-fad-moodle-journal/)*

*Usages*

L'activité "Journal" permet aux apprenants de s'exprimer sur n'importe quel sujet ou de répondre à des interrogations du formateur. Il peut s'agir d'un échange s'inscrivant dans la durée ou de manière très ponctuelle. L'avantage de cet outil est qu'il permet aux apprenants d'éditer leur journal tout au long du cours pour y apporter des compléments ou des corrections. Il s'agit donc d'un outil d'échange dynamique, non figé, qui peut être utilisé dans le cadre d'une stratégie d'animation, en sollicitant l'apprenant pour le faire réagir sur un point du cours par exemple ou recueillir son avis sur tel ou tel sujet.

Les modalités d'applications de cet outil peuvent être très variées compte-tenu du fait que le journal est basé sur un mode d'expression libre et non contrainte, qu'il peut être modifié à tout moment, et consulté par le formateur tout au long du cours. Par contre, les apprenants n'ont pas accès au journal de leurs camarades. Il s'agit donc d'un mode d'échange apprenant-formateur individuel.

## <span id="page-7-1"></span>**6. Le questionnaire**

### *Présentation*

Le module « questionnaire » vous permet de créer des enquêtes utilisant divers types de questions, afin de collecter l'opinion des utilisateurs.

 $\mathcal{O}(\mathbb{R})$ 

 $\mathcal{L}$ 

*Méthode : Tutoriel*

*[Visionner le tutoriel vidéo sur MediaPod](https://mediapod.u-bordeaux.fr/video/3774-fad-moodle-questionnaire/)*

#### *Usages*

Cet outil, qui vient compléter les outils "Journal", "Feedback" et "Sondage", s'inscrit dans un usage complémentaire, permettant de solliciter les apprenants pour recueillir leur avis ou leur réponse à une question ou une problématique.

Il s'apparente cependant davantage à une enquête que les autres activités, et permet un paramétrage plus complet et plus détaillé.

Le questionnaire peut être publié en mode privé ou public, et il est possible de publier les réponses à l'intention des apprenants, pour les utiliser ensuite dans un cadre pédagogique.

## <span id="page-8-0"></span>**7. Le sondage**

#### *Présentation*

Le module d'activité "Sondage" permet à un enseignant de poser une question et de proposer un choix de réponses possibles.

Les résultats du sondage peuvent être publiés après que les participants ont répondu, ou après une date, ou pas du tout. Ils peuvent être publiés avec ou sans les noms des participants.

Un sondage peut être utilisé pour :

- une question rapide afin de stimuler la réflexion sur un thème
- tester la compréhension des participants
- faciliter une décision par les participants, en leur permettant par exemple de choisir une direction pour la suite du cours

#### *Méthode : Tutoriel*

*[Visionner le tutoriel vidéo sur MediaPod](https://mediapod.u-bordeaux.fr/video/3775-fad-moodle-sondage/)*

*Usages*

 $\bar{a}$ 

 $\mathcal{L}$ 

 $\mathcal{A}(\mathcal{G})$ 

L'utilisation du sondage permet de dynamiser le cours en interpellant régulièrement les apprenants sur une problématique précise. Chacun s'investit en apportant une suggestion, une réponse ou une remarque, et le formateur peut utiliser cette ressource spontanée pour faire évoluer le cours ou orienter la suite de la séquence pédagogique. Il peut aussi partager les réponses avec les apprenants pour initier un débat ou une discussion et approfondir une question.

Le sondage doit être utilisé à bon escient, car il pourrait perdre de son intérêt s'il devient trop systématique.

## <span id="page-9-0"></span>**Outils collaboratifs**

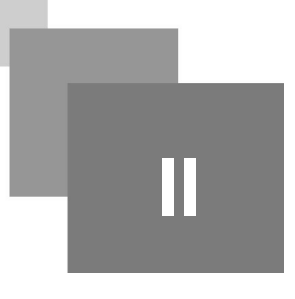

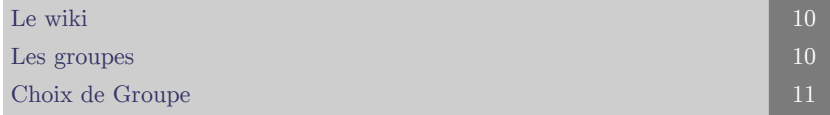

## <span id="page-9-1"></span>**1. Le wiki**

### *Présentation*

Le wiki permet aux participants de modifier une collection de pages web. En général, son usage est collectif. Il est la plupart du temps partagé entre plusieurs participants.

Un historique des versions précédentes du wiki est conservé, comportant la liste de toutes les modifications effectuées par les participants.

#### *Méthode : Tutoriel*

- *[Visionner le tutoriel vidéo sur MediaPod](https://mediapod.u-bordeaux.fr/video/3779-fad-moodle-wiki/)*
- *[Complément sur le wiki](https://fad.u-bordeaux.fr/pluginfile.php/157600/mod_resource/content/2/co/guideWebWiki.html)*

*Usages*

Les wikis ont de nombreux usages, par exemple :

- pour des notes de lecture en groupe
- pour permettre à des personnels de planifier en commun un programme de cours ou un agenda
- pour la production collaborative d'un livre en ligne, chaque participant créant le contenu sur un thème imposé par l'enseignant
- comme journal personnel en vue d'un examen ou d'une révision (le wiki individuel est également possible)

Le wiki permet la co-construction des connaissances. On l'utilise souvent pour créer des documents de référence autour d'une formation, des sortes d'encyclopédies thématiques ou de bibliographies commentées. Ils servent aussi de portails de gestion de connaissances, de guides, de glossaires, d'inventaires, de notes de cours, de FAQ etc.

Le wiki étant indexé, il se prête bien à la collection de notes et références. L'archivage de son historique permet en outre d'avoir un rapport circonstancié de tout ce qui a été modifié et de tous les participants qui y ont contribué, facilitant une éventuelle évaluation.

## <span id="page-9-2"></span>**2. Les groupes**

### *Présentation*

L'outil "groupes" dans Moodle permet de gérer des étudiants dans des sous-ensembles distincts à l'intérieur d'un espace de cours.

Les groupes peuvent être créés manuellement, en choisissant la répartition des étudiants à l'intérieur de chaque groupe, ou automatiquement par le système, avec répartition aléatoire des

 $\sim$ 

 $\sim$  10

Outils collaboratifs

étudiants.

Il est également possible d'importer des groupes.

*Méthode : Tutoriel*

*[Visionner le tutoriel vidéo sur MediaPod](https://mediapod.u-bordeaux.fr/video/1427-moodle-creer-des-groupes/)*

*Usages*

Les groupes sont la composante essentielle du travail collaboratif, le creuset à partir duquel toutes les modalités d'interaction sont possibles. A l'instar de ce qui a été vu dans la partie "stratégie", il est possible de faire travailler les groupes en collaboration ou en compétition, et de moduler les activités à l'intérieur des groupes eux-mêmes, selon que l'on recherche la coopération ou d'autres modalités d'apprentissage.

Moodle offre de nombreuses possibilités quant à l'utilisation des activités dans les groupes. Les groupes peuvent fonctionner de façon autonome tout comme ils peuvent fonctionner de manière coordonnée. Certaines activités et ressources peuvent être privées aux groupes ou partagées entre les groupes. En fonction des intentions pédagogiques et des finalités du cours en terme d'apprentissage, il est possible d'utiliser ces différences pour faciliter le travail des apprenants.

## <span id="page-10-0"></span>**3. Choix de Groupe**

*Présentation*

Le module « Choix de Groupe » permet à l'enseignant de laisser l'étudiant choisir un groupe. L'enseignant peut déterminer parmi quels groupes les étudiants peuvent choisir et le nombre maximal d'étudiants dans chaque groupe.

### *Méthode : Tutoriel*

*[Visionner le tutoriel vidéo sur MediaPod](https://mediapod.u-bordeaux.fr/video/0877-utiliser-le-module-choix-de-groupe-sur-moodle/)*

*Usages*

 $\bar{a}$ 

 $\mathcal{L}$ 

L'activité "Choix de Groupe" permet également de contrôler la diffusion des contenus à certains publics, identifiés via les groupes. Pour cela, il faut utiliser les restrictions d'accès dans les activités et ressources concernées.

Les apprenants sélectionnent leurs groupes via l'outil "Choix de Groupe" : à partir de là, ils peuvent accéder à des informations, des activités et des ressources spécifiques. Ils peuvent également commencer ensuite à travailler avec les autres membres de leur groupe.

L'activité "Choix de Groupe" permet également de laisser les apprenants sélectionner eux-mêmes leurs groupes pour les constituer de manière autonome.

On peut bien sûr déterminer le nombre de personnes dans un groupe et contraindre ainsi les étudiants à choisir leur groupe de manière équilibrée.

## <span id="page-11-0"></span>**Outils d'évaluation**

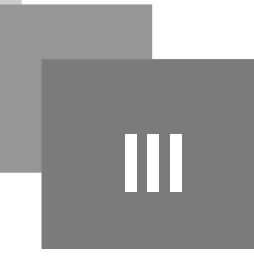

Atelier  $12$ [Le test](#page-12-0) the state of  $\sim$  [13](#page-12-0)  $\pm$  13  $\pm$  13  $\pm$  13  $\pm$  13  $\pm$  13  $\pm$  13  $\pm$  13

## <span id="page-11-1"></span>**1. Atelier**

#### *Présentation*

Le module atelier permet de récolter, lire et évaluer par les pairs des travaux de participants.

Les participants remettent des fichiers numériques (par exemple des documents de textes riches, des feuilles de calculs, etc.) et peuvent aussi saisir directement des textes au moyen d'un éditeur de texte.

Les travaux remis sont évalués au moyen d'une grille d'évaluation multi-critères définie par l'enseignant. Au moyen de travaux exemplaires proposés par l'enseignant avec des évaluations de référence, les participants peuvent tester le processus d'évaluation par les pairs et vérifier leur compréhension de la grille d'évaluation. Les participants ont l'opportunité d'évaluer un ou plusieurs travaux, si nécessaire, anonymement.

Les participants peuvent obtenir deux notes dans l'activité atelier : une pour le travail qu'ils remettent, et l'autre pour la qualité de leur évaluation des travaux de pairs. Les deux notes sont enregistrées dans le carnet de notes.

### *Méthode : Tutoriel*

- *[Visionner le tutoriel vidéo sur MediaPod \[Partie 1\]](https://mediapod.u-bordeaux.fr/video/3754-fad-moodle-atelier-partie-1/)*
- *[Visionner le tutoriel vidéo sur MediaPod \[Partie 2\]](https://mediapod.u-bordeaux.fr/video/3813-fad-moodle-atelier-partie-2/)*

#### *Usages*

Ainsi qu'il est précisé, l'activité Atelier est spécifiquement dédié à l'évaluation entre pairs. Ce mode d'évaluation est très impliquant pour les apprenants, aussi bien d'un point de vue motivationnel qu'affectif et social.

L'évaluation par les pairs permet également une certaine métacognition, en favorisant la prise de conscience par l'apprenant de ses propres processus d'apprentissage et de leur efficacité. Chaque apprenant, à la fois placé comme évalué et évaluateur, mesure l'ensemble du champ d'évaluation et peut avoir le recul nécessaire à la fois sur son propre travail et sur le contexte général d'apprentissage (ce qui lui est demandé, en terme de restitution, de ses acquis).

Au niveau social, ou plus précisément socio-constructiviste, ce sont les échanges entre l'évalué et l'évaluateur qui permettent aux uns et aux autres de s'approprier les tenants et aboutissants du travail proposé.

Au niveau affectif, le savoir-être des apprenants, lors des échanges, des feedbacks, des interactions et des évaluations elles-mêmes, peut être lui-même évalué et travaillé, pour prendre en compte la sensibilité de chacun dans la restitution des avis, critiques, suggestions sur le travail fourni.

Enfin, il y a aussi des bénéfices purement logistiques dans ce mode d'évaluation, qui permet notamment de tirer parti des grands effectifs en responsabilisant les apprenants.

 $\mathbb{R}^n$ 

 $\mathcal{L}$ 

×

## <span id="page-12-0"></span>**2. Le test**

#### *Présentation*

Le module de test permet à l'enseignant de créer des tests comportant des questions de divers types, notamment des questions à choix multiple, vrai-faux, d'appariement, à réponses courtes ou calculées.

L'enseignant peut autoriser plusieurs tentatives pour un test, les questions étant mélangées ou choisies aléatoirement dans une banque de questions. Une limite de temps peut être fixée.

Chaque tentative est évaluée automatiquement, à l'exception des questions de composition, et la note est enregistrée dans le carnet de notes.

L'enseignant peut choisir quand et si il veut que des indices, un feedback et les réponses correctes soient proposés aux étudiants.

#### *Méthode : Tutoriel*

*[Visionner le tutoriel vidéo sur MediaPod](https://mediapod.u-bordeaux.fr/video/0864-creer-et-parametrer-un-test-sur-moodle/)*

*Usages*

Les tests peuvent notamment être utilisés :

- pour des évaluations certificatives (examen),
- comme mini-tests pour des devoirs de lecture ou au terme de l'étude d'un thème,
- comme exercice pour un examen, en utilisant les questions de l'examen de l'année précédente,
- pour fournir un feedback de performance,
- pour l'auto-évaluation
- $\bullet$  etc...

 $\mathbb{R}^+$ 

**College** 

m

## <span id="page-13-0"></span>**Outils ressources**

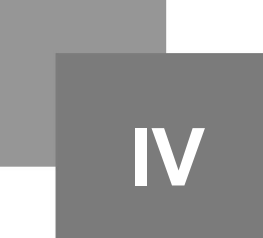

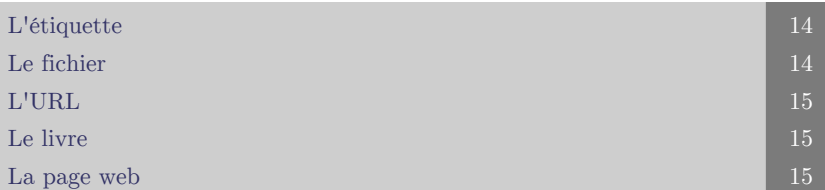

## <span id="page-13-1"></span>**1. L'étiquette**

*Présentation*

Le module étiquette permet d'insérer du texte ou des contenus multimédias dans la page du cours, entre les liens vers d'autres ressources ou activités. Les étiquettes sont très polyvalentes et permettent d'améliorer considérablement l'aspect d'un cours, lorsqu'elles sont utilisées de façon adéquate.

## *Méthode : Tutoriel*

*[Visionner le tutoriel vidéo sur MediaPod](https://mediapod.u-bordeaux.fr/video/3769-fad-moodle-etiquette/)*

*Usages*

Les étiquettes peuvent être utilisées pour :

- couper de longues listes d'activités avec un sous-titre ou une image
- afficher un fichier son ou une vidéo directement dans la page du cours
- ajouter une courte description dans une section de cours

## <span id="page-13-2"></span>**2. Le fichier**

## *Présentation*

Le module fichier permet à l'enseignant de fournir un fichier comme ressource d'apprentissage dans un cours. Lorsque c'est possible, le fichier est affiché dans la page du cours ; sinon, les participants auront le choix de le télécharger. Le fichier peut comporter des fichiers dépendants, par exemple un fichier HTML pourra contenir des images ou des objets Flash.

Les participants doivent bien entendu disposer sur leur ordinateur du logiciel adéquat pour lire le fichier.

 $\mathcal{L}$ 

×

*Méthode : Tutoriel*

*[Visionner le tutoriel vidéo sur MediaPod](https://mediapod.u-bordeaux.fr/video/1431-moodle-deposer-un-fichier-sur-un-cours/)*

*Usages*

Un fichier peut être utilisé pour :

- partager un diaporama avec une classe
- inclure un mini site web comme ressource de cours
- fournir des fichiers partiellement terminés que les participants doivent modifier et remettre terminés comme devoir

## <span id="page-14-0"></span>**3. L'URL**

#### *Présentation*

Le module URL permet à l'enseignant de fournir un lien web comme ressource de cours. Tout ce qui est disponible librement en ligne, documents, images, etc., peut être lié ; il n'est pas nécessaire que l'URL soit celle de la page d'accueil d'un site web. L'URL de n'importe quelle page web peut être copiée et collée. L'enseignant peut aussi utiliser le sélecteur de fichiers et choisir un lien d'un dépôt comme Flickr, YouTube ou Wikipedia (suivant les dépôts activés dans le site).

De nombreuses possibilités d'affichage sont offertes, par exemple l'intégration dans une page ou l'ouverture dans une nouvelle fenêtre. Des options avancées permettent si nécessaire de passer à l'URL des informations telles que le nom du participant, par exemple.

#### *Méthode : Tutoriel*

*[Visionner le tutoriel vidéo sur MediaPod](https://mediapod.u-bordeaux.fr/video/3777-fad-moodle-url/)*

*Usages*

Dans le cas de la diffusion d'informations, l'URL pourra venir en complément ou bien se substituer totalement à cette dernière.

## <span id="page-14-1"></span>**4. Le livre**

#### *Présentation*

Le module livre permet à l'enseignant de créer une ressource composée de plusieurs pages, comme un livre, avec des chapitres et des sous-chapitres. Les livres peuvent contenir du texte ainsi que des fichiers médias et sont utiles pour afficher des contenus longs à couper en sections.

#### *Méthode : Tutoriel*

*[Visionner le tutoriel vidéo sur MediaPod](https://mediapod.u-bordeaux.fr/video/3772-fad-moodle-livre/)*

*Usages*

Un livre peut être utilisé par exemple pour :

- afficher du matériel à lire pour des modules à étudier individuellement
- mettre à disposition un mode d'emploi
- constituer un portfolio de travaux d'étudiants

## <span id="page-14-2"></span>**5. La page web**

#### *Présentation*

 $\bar{a}$ 

 $\mathcal{L}$ 

Le module page permet à l'enseignant de créer une page web à l'aide de l'éditeur de texte. Une page peut contenir du texte, des images, des sons, des vidéos, des liens web et du code intégré, par exemple une Google map.

L'avantage d'utiliser une page plutôt qu'un fichier réside dans le fait que la ressource est plus accessible, par exemple pour les utilisateurs avec des appareils mobiles, et plus facile à modifier.

Pour des contenus de grande ampleur, il est recommandé d'utiliser plutôt un livre qu'une page.

## *Méthode : Tutoriel*

*[Visionner le tutoriel vidéo sur MediaPod](https://mediapod.u-bordeaux.fr/video/3773-fad-moodle-page-web/)*

*Usages*

Une page peut être utilisée pour :

présenter les conditions et objectifs d'un cours ou d'un module de formation

. . . . .

W

**All College** 

 $\sim$ 

intégrer plusieurs vidéos ou sons avec des textes explicatifs

## <span id="page-16-0"></span>**Outils de gestion et d'administration V**

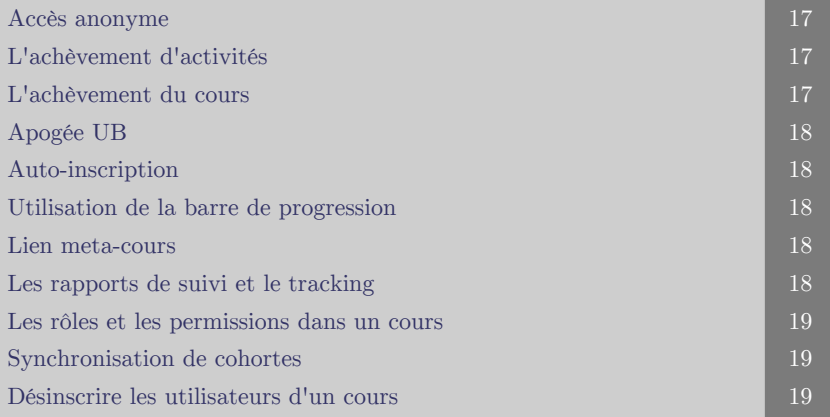

## <span id="page-16-1"></span>**1. Accès anonyme**

*Présentation*

L'accès anonyme permet à un utilisateur d'accéder à un espace de cours même s'il n'est pas un utilisateur régulier de la plateforme. L'accès est bien sûr temporaire et ne permet d'accéder qu'à un seul espace de cours à la fois.

L'accès anonyme est restreint et permet l'accès au contenu uniquement en mode consultatif. L'apprenant ayant accès au cours dans ce mode ne peut pas participer au cours ni apporter de contributions.

D'une manière générale, ce mode d'inscription particulier est utilisé de façon très ponctuelle. Dans le cas où un utilisateur serait susceptible de revenir régulièrement consulter des contenus, il vaut mieux créer un véritable compte, voire un compte invité, qui permette un minimum d'interaction.

## *Méthode : Tutoriel*

*[Visionner le tutoriel vidéo sur MediaPod](https://mediapod.u-bordeaux.fr/video/3807-fad-moodle-acces-anonyme/)*

## <span id="page-16-2"></span>**2. L'achèvement d'activités**

*Méthode : Tutoriel*

*[Visionner le tutoriel vidéo sur MediaPod](https://mediapod.u-bordeaux.fr/video/3815-fad-moodle-achevement-des-activites/)*

## <span id="page-16-3"></span>**3. L'achèvement du cours**

- *Méthode : Tutoriel*
	- *[Visionner le tutoriel vidéo sur MediaPod](https://mediapod.u-bordeaux.fr/video/3814-fad-moodle-achevement-du-cours/)*

 $\mathcal{L}_{\mathcal{A}}$ 

## <span id="page-17-0"></span>**4. Apogée UB**

*Présentation*

Apogée est un logiciel de scolarité, spécifique à l'enseignement supérieur, qui permet de recueillir toutes les informations administratives relatives aux étudiants d'une promotion. En liant automatiquement les informations issues d'Apogée à un espace de cours Moodle, il est possible, à l'instar de la cohorte, d'inscrire automatiquement plusieurs apprenants à un espace de cours. Pour ce faire, il suffit de lier le cours à une étape ou une UE de la maquette pédagogique figurant dans Apogée.

#### *Méthode : Tutoriel*

*[Visionner le tutoriel vidéo sur MediaPod](https://mediapod.u-bordeaux.fr/video/1433-moodle-inscription-par-code-apogee/)*

## <span id="page-17-1"></span>**5. Auto-inscription**

*Présentation*

Le mode d'auto-inscription permet à un apprenant de faire le choix de s'inscrire à un cours, à partir du moment où le formateur a permis cette méthode d'inscription.

Il lui suffit pour cela de cliquer sur le bouton "m'inscrire à ce cours" présent sur la page d'accueil, ou en tapant une clé d'inscription fournie par le formateur.

Cette méthode permet aux apprenants de se responsabiliser, mais cela présuppose que le cours peut être ouvert à tous les publics.

- *Méthode : Tutoriel*
	- *[Visionner le tutoriel vidéo sur MediaPod](https://mediapod.u-bordeaux.fr/video/1424-moodle-auto-inscription-a-un-cours/)*

## <span id="page-17-2"></span>**6. Utilisation de la barre de progression**

- *Méthode : Tutoriel*
	- *[Visionner le tutoriel vidéo sur MediaPod](https://mediapod.u-bordeaux.fr/video/1425-moodle-barre-de-progression/)*

## <span id="page-17-3"></span>**7. Lien meta-cours**

#### *Présentation*

Cette méthode d'inscription permet d'inscrire directement dans un espace de cours des utilisateurs inscrits dans d'autres cours. Il suffit pour cela de lier les deux espaces de cours ensemble.

Le méta-cours est le cours auquel on lie les autres cours. C'est en quelque sorte le cours principal, que viennent alimenter, en nombre d'inscrits, d'autres cours Moodle.

 $\mathcal{L}$ 

 $\sim 100$ 

 $\mathcal{O}(\mathbb{R})$ 

 $\mathcal{A}$ 

#### *Méthode : Tutoriel*

*[Visionner le tutoriel vidéo sur MediaPod](https://mediapod.u-bordeaux.fr/video/3808-fad-moodle-lien-meta-cours/)*

## <span id="page-17-4"></span>**8. Les rapports de suivi et le tracking**

*Méthode : Tutoriel*

*[Visionner le tutoriel vidéo sur MediaPod](https://mediapod.u-bordeaux.fr/video/3812-fad-moodle-rapports-de-suivi-et-tracking/)*

## <span id="page-18-0"></span>**9. Les rôles et les permissions dans un cours**

- *Méthode : Tutoriel "Inscrire un autre enseignant dans mon cours"*
	- *[Visionner le tutoriel vidéo sur MediaPod](https://mediapod.u-bordeaux.fr/video/0859-inscrire-un-autre-enseignant-sur-son-cours-moodle/)*
- *Méthode : Tutoriel "Prendre le rôle de l'étudiant"*
	- *[Visionner le tutoriel vidéo sur MediaPod](https://mediapod.u-bordeaux.fr/video/3810-fad-moodle-prendre-le-role-dun-etudiant/)*

## <span id="page-18-1"></span>**10. Synchronisation de cohortes**

*Présentation*

Les cohortes sont des groupes d'utilisateurs qu'il est possible d'inscrire directement par lots dans la plateforme. Il est ainsi plus aisé d'inscrire directement un grand nombre d'utilisateurs.

De plus, une fois que la cohorte est créée et liée à un cours, il suffit d'ajouter un utilisateur dans la cohorte pour que cet utilisateur soit directement inscrit au cours lié à cette cohorte. La mise à jour des inscrits en est d'autant plus facilitée.

## *Méthode : Tutoriel*

*[Visionner le tutoriel vidéo sur MediaPod](https://mediapod.u-bordeaux.fr/video/3776-fad-moodle-synchronisation-des-cohortes/)*

## <span id="page-18-2"></span>**11. Désinscrire les utilisateurs d'un cours**

*Méthode : Tutoriel*

 $\mu_{\rm c}$ 

*[Visionner le tutoriel vidéo sur MediaPod](https://mediapod.u-bordeaux.fr/video/3768-fad-moodle-desinscription-des-etudiants/)*